## **Anleitung: Antrag auf Unterrichtsbefreiung wegen Leistungssports stellen**

- **(1)** die Hompage des Rotteck-Gymnasiums aufrufen: **http://www.rotteck.de**
- **(2)** dort rechts oben unter **Login-Bereiche** den Unterpunkt **"Interne Bereiche"** anklicken:

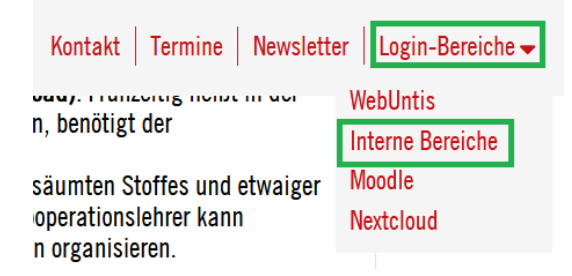

**(3)** durch Eingabe der Zugangsdaten zum **Internen Bereich für Schüler** anmelden (die drei Bereiche für Schüler der Klassen 10, K1 und K2 sind nun zu einem einzigen Bereich zusammengefasst, die bisherigen Zugangsdaten sind jedoch weiterhin gültig; alle jüngeren Schüler nutzen bitte folgenden Zugang: Benutzername: **schüler10**, Passwort: **schueler**)